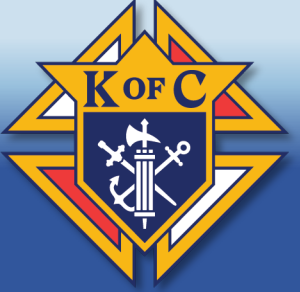

**Knights of** Columbus® Florida **State Council** Richard Gallant District Deputy State Webmaster FSC State Convention Registration Chairman Mid-Year Meeting

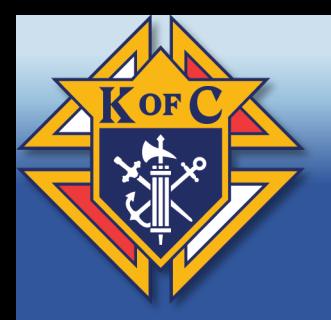

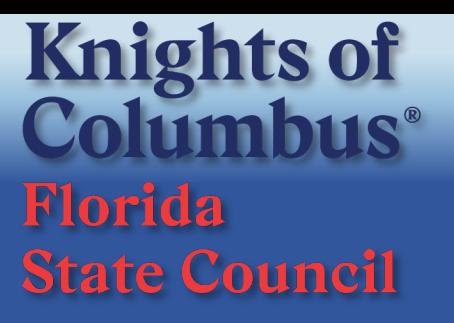

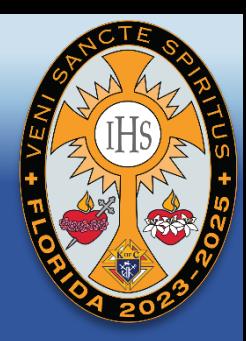

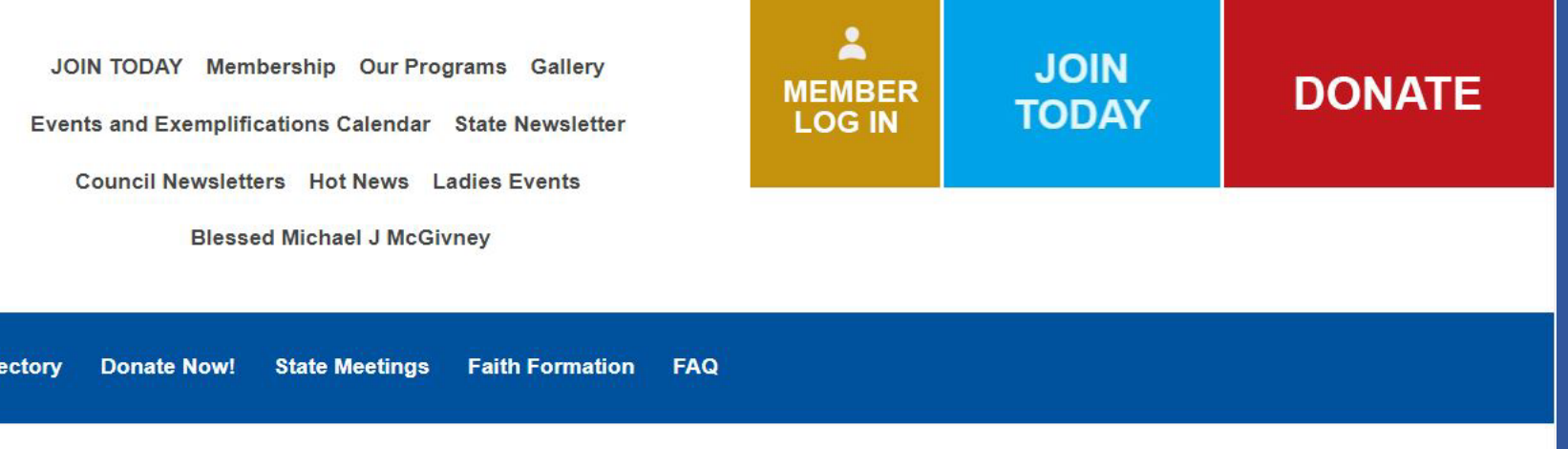

Open your Google Chrome Browser Proceed to<https://www.floridakofc.org/> Click on gold box that says "Member Log In" Proceed to the member log in page

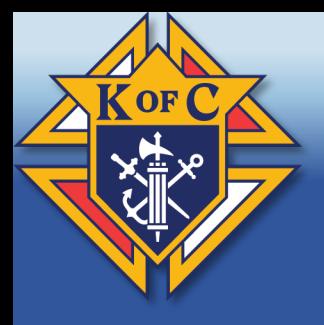

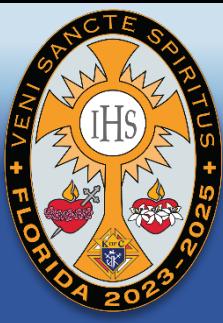

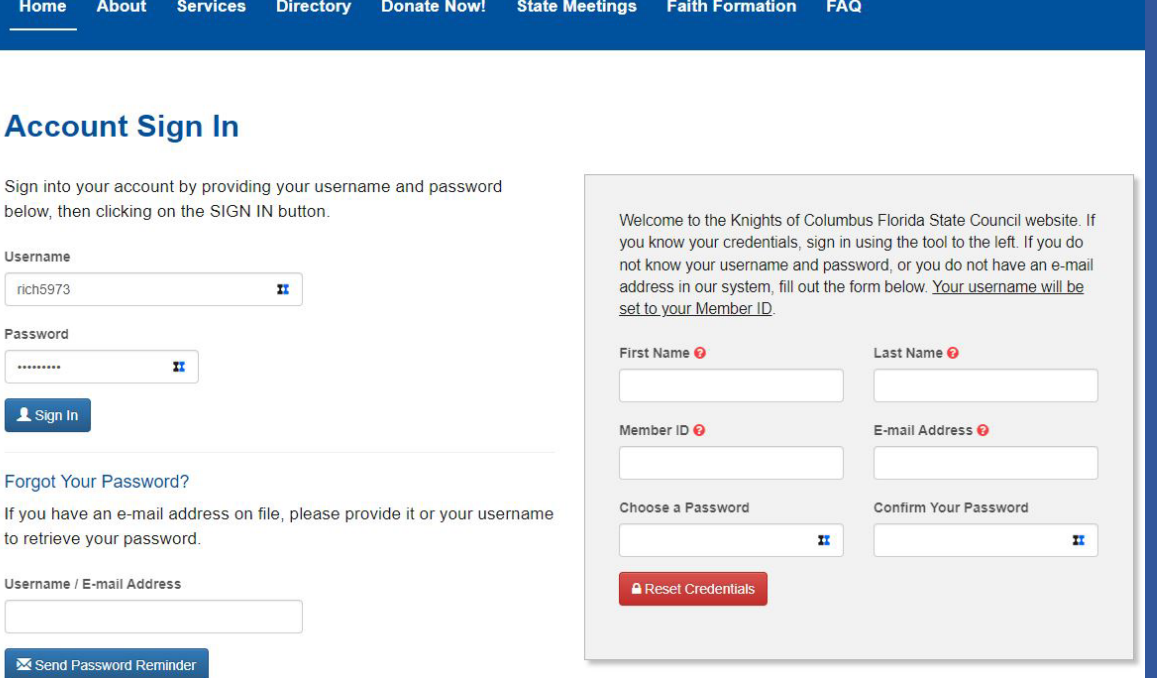

Input User Name and Password YOU set up.

If you forgot your password use the password reminder link. If you are new, complete the information in the grey box.

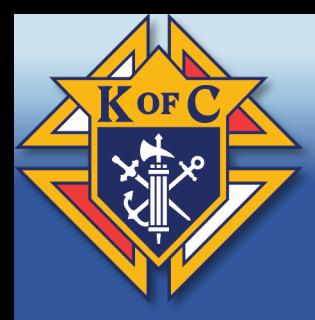

#### **Account Dashboard**

Welcome to your Account Dashboard - Membership is Everybody's Business Click this link to register for live virtual Exemplification of Charity, Unity, and Fraternity Click here to register for live virtual Spanish Exemplification of Charity, Unity, and Fraternity **Click here to see Officers Resources Greetings from the Supreme Knight 2023** December 2nd- FSC Soccer Challenge December 3rd- 1st Sunday of Advent December 8th-9th Mid-Year Meeting for DDs December 15th FSC Essay Contest December 24th- Christmas Eve December 25th- Christmas Day To see more events click here: Events and Exemplifications Calendar (floridakofc.org)

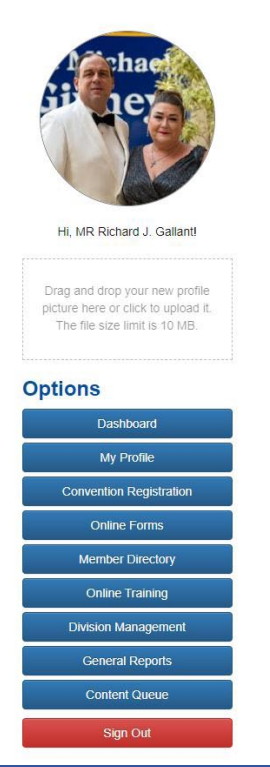

#### This is the Account Dashboard home screen

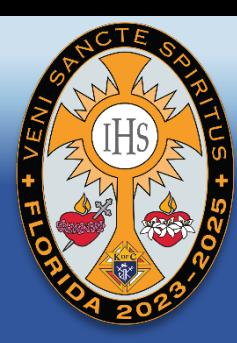

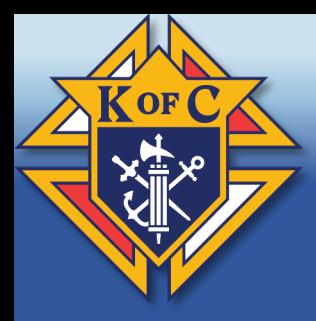

#### **Division Management**

Manage division data you have management control of by using the tools below. **Division ID or Search Text** City Hi, MR Richard J. Gallant! **Division Type Parent Divisions All Parent Divisions** All Types  $\check{ }$  $\checkmark$ Drag and drop your new profile Q Submit Search picture here or click to upload it The file size limit is 10 MB. **Your Assigned Divisions Options Division Name**  $\mathsf{ID}$  $\hat{\mathbf{v}}$ **Dashboard** State: Florida Knights of Columbus  $\circ$ Manage **My Profile Convention Registration** State: Florida Knights of Columbus  $\overline{0}$ Manage **Online Forms** District: District 65 65 Manage **Member Directory** Council: St John Fisher 15643 Manage **Online Training Division Management General Reports Content Queue Sign Out** 

Click on Division Management to Access This Screen. Click the Manage button to access you council. Use Division ID or Search Text function to locate a council in YOUR DISTRICT/REGION

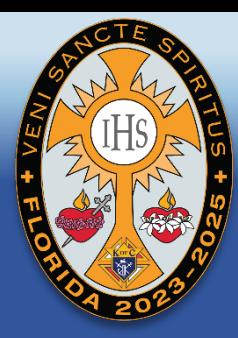

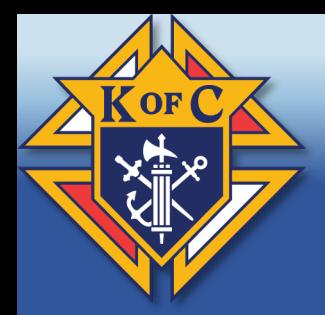

Supreme / Florida Knights of Columbus / Region 06 / District 67 / St John Fisher

### St John Fisher (15643)

Manage the information for this division by choosing from the options below.

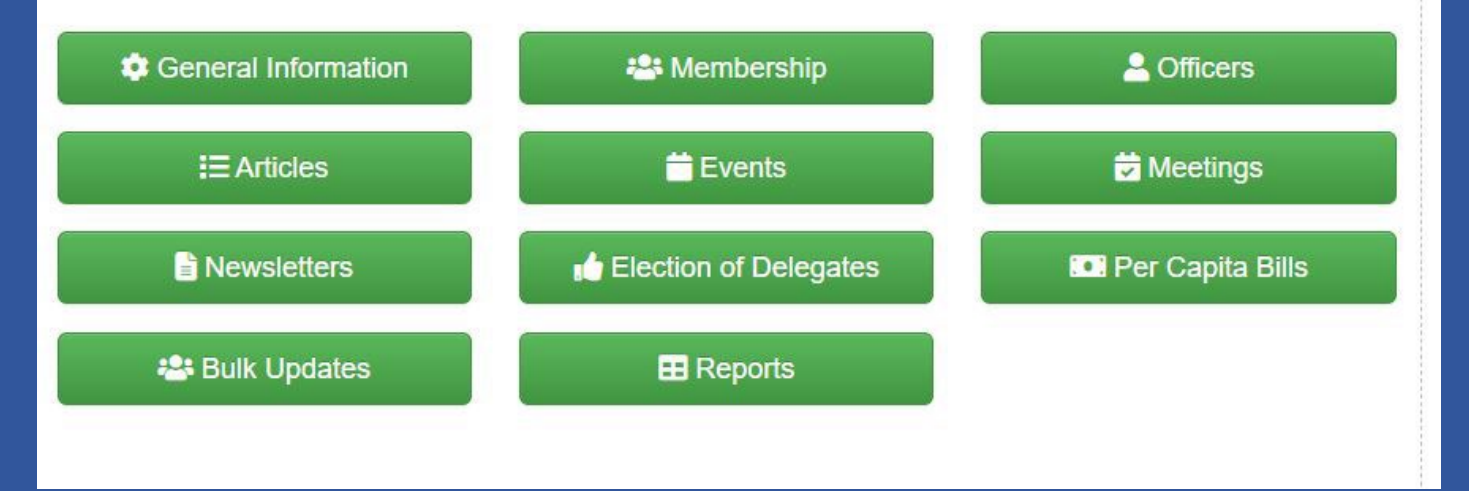

This is the management screen. To access the election of delegates, **Click the Election of Delegates Button** 

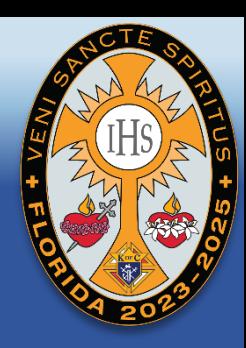

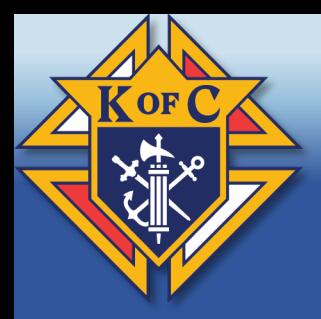

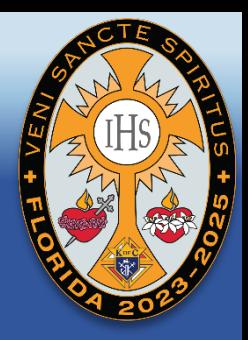

Supreme / Florida Knights of Columbus / Region 06 / District 67 / St John Fisher

#### St John Fisher (15643) **Election of Delegates**

← Back to Menu Menu

View and manage Election of Delegates using the tool below. Please note that elections can only be filed for years that have been created by State administrators.

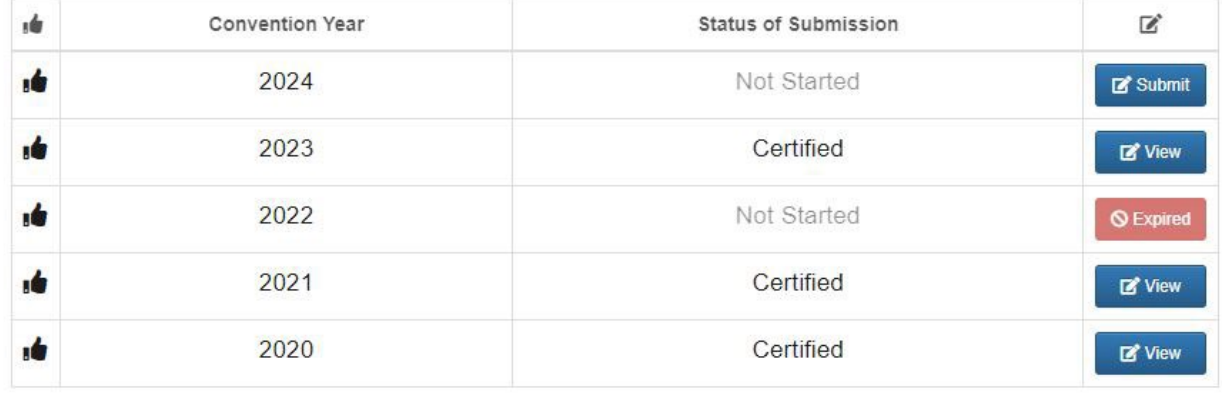

This is the Election of Delegates Screen. To designate candidates, click the Submit Button for the 2024 year.

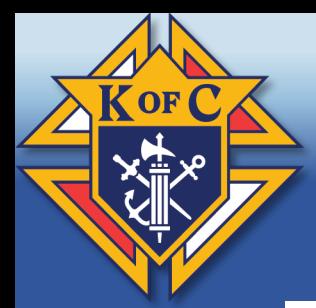

Supreme | Florida Knights of Columbus | Region 06 | District 67 | St John Fisher

#### St John Fisher (15643) **2024 Election of Delegates**

← Back to Elections

NOTE: To use this system, the Financial Secretary must be registered on the Florida State Council Website. The registered Financial Secretary shall post the election results by clicking the CERTIFY SELECTION button and such posting shall constitute use of the Council Seal.

This form is to be used following election of Delegates and Alternates to the 2024 Annual Florida State Convention to be held on May 24-26, 2024.

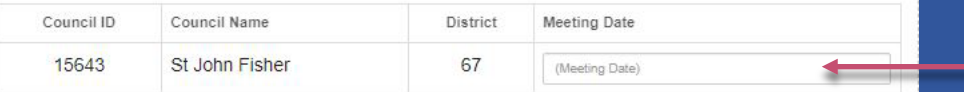

At this council's meeting held on (Set Meeting Date Above), the following Delegates and Alternates to the 2024 Annual Convention of the Florida State Council, Knights of Columbus, were duly elected:

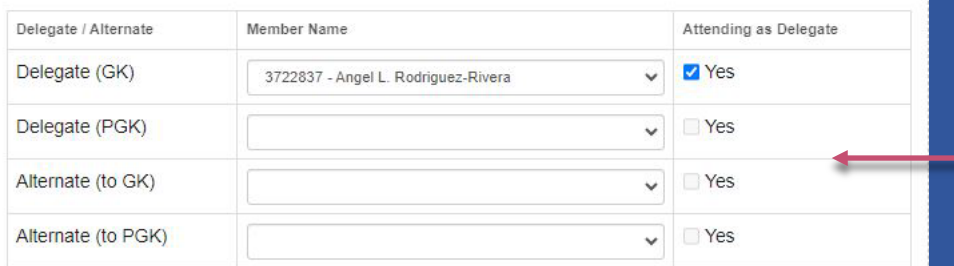

□ Check here if council is not sending any delegates

□ I hereby certify that each of the above named is Knighthood Degree Member (Third Degree) and in good standing.

Angel L. Rodriguez-Rivera, Financial Secretary, Council 15643

Certify Election

Once delegates are **DULY ELECTED Add meeting Date** 

### Type in **MEMBER NUMBER** of ALL delegates and alternates

Click certification box **And Certify Election** 

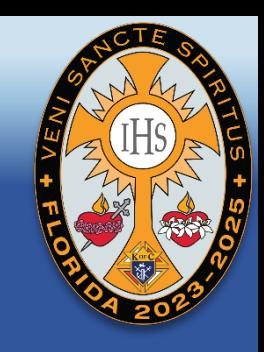

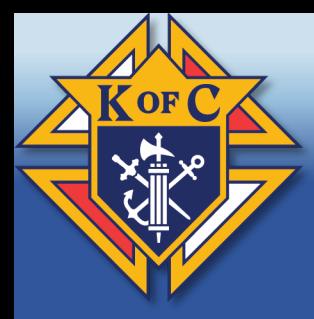

This form is to be used following election of Delegates and Alternates to the 2024 Annual Florida State Convention to be held on May 24-26, 2024.

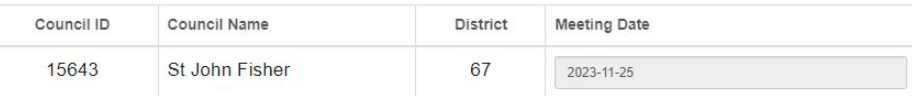

At this council's meeting held on 2023-11-25, the following Delegates and Alternates to the 2024 Annual Convention of the Florida State Council, Knights of Columbus, were duly elected:

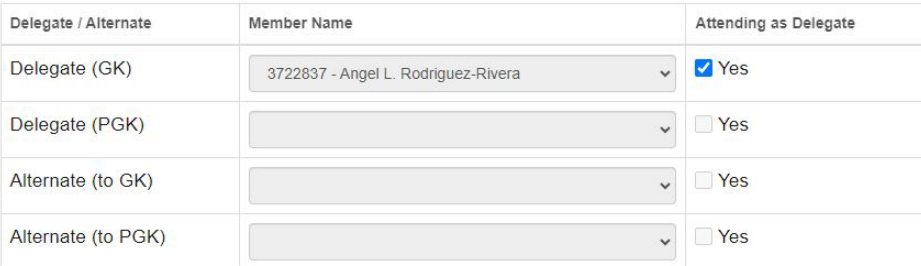

□ Check here if council is not sending any delegates

I hereby certify that each of the above named is Knighthood Degree Member (Third Degree) and in good standing.

MR Richard J. Gallant on behalf of Angel L. Rodriguez-Rivera, Financial Secretary, Council 15643

#### Certify Election

#### This is what the screen should look like when done

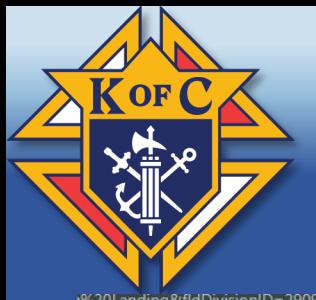

### **Knights of Columbus**<sup>®</sup> **Florida State Council**

Home | AS n Standards **a** Manage Inventory

www.floridakofc.org says

Are you sure you want to reset the election and discard the current data?

Supreme | Florida Knights of Columbus / Re

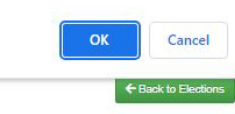

St John Fisher (15643) **2024 Election of Delegates** 

NOTE: To use this system, the Financial Secretary must be registered on the Florida State Council Website. The registered Financial Secretary shall post the election results by clicking the CERTIFY SELECTION button and such posting shall constitute use of the Council Seal.

This form is to be used following election of Delegates and Alternates to the 2024 Annual Florida State Convention to be held on May 24-26, 2024

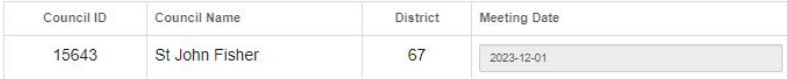

At this council's meeting held on 2023-12-01, the following Delegates and Alternates to the 2024 Annual Convention of the Florida State Council, Knights of Columbus, were duly elected

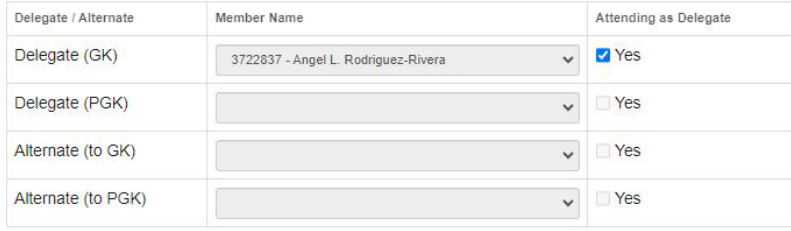

□ Check here if council is not sending any delegates

I hereby certify that each of the above named is Knighthood Degree Member (Third Degree) and in good standing

MR Richard J. Gallant on behalf of Angel L. Rodriguez-Rivera, Financial Secretary, Council 15643

Up to April 1, 2024, the Grand Knight Or Financial Secretary can reset the Election.

To Reset Election, click the red Reset Election box.

A warning will appear confirming the Selection.

The Grand Knight will ALWAYS be the First delegate, but that can be changed.

The Reset Election button is locked After April 1, 2024.

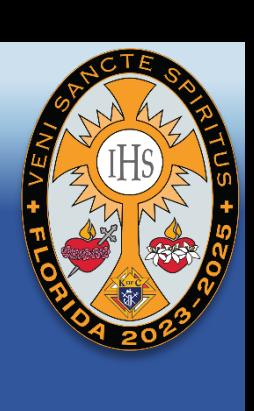

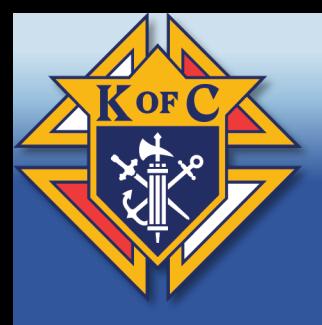

Supreme / Florida Knights of Columbus / Region 06 / District 67 / St John Fisher St John Fisher (15643) ← Back to Menu Menu **Election of Delegates** View and manage Election of Delegates using the tool below. Please note that elections can only be filed for years that have been created by State administrators. 16 Convention Year Status of Submission  $\mathbb R$ ı6 2024 Certified *M* View ۱Ġ 2023 Certified  $\mathbb{Z}$  View ı6 2022 Not Started **Q** Expired ıĠ 2021 Certified  $\mathbb{Z}$  View ı6 2020 Certified **I** View

This is what the finished election home screen should look like

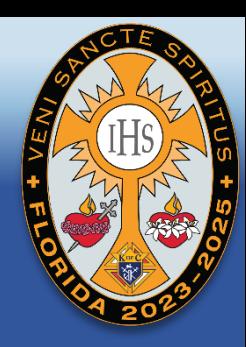

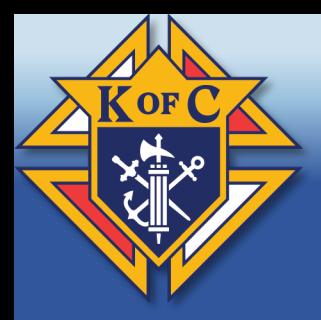

Supreme / Florida Knights of Columbus / Region 06 / District 67 / St John Fisher

#### St John Fisher (15643) **Election of Delegates**

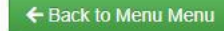

View and manage Election of Delegates using the tool below. Please note that elections can only be filed for vears that have been created by State administrators.

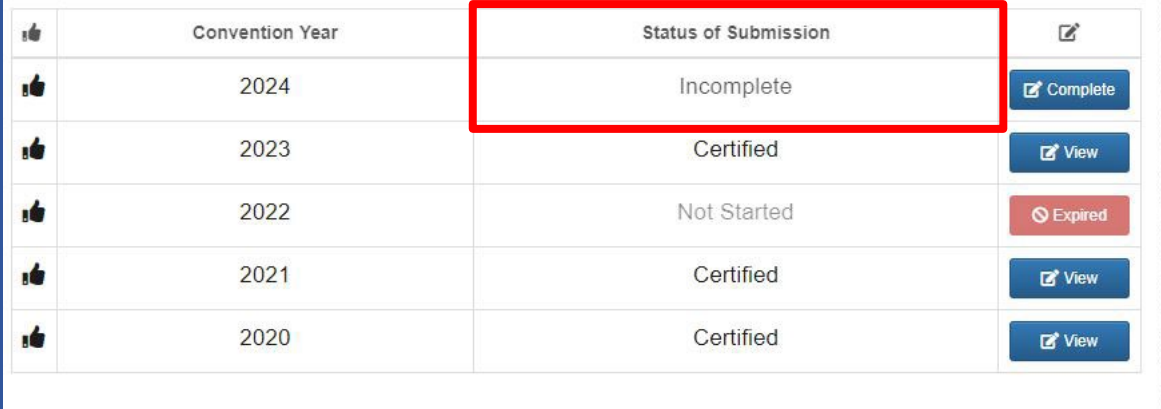

If your election home screen looks like this Check the date, members, check boxes, And did you certify the election. Your election is incomplete and is not certified. YOU HAVE UNTIL APRIL 1, 2024 TO COMPLETE OR YOUR DELEGATES ARE NOT GOING TO THE CONVENTION

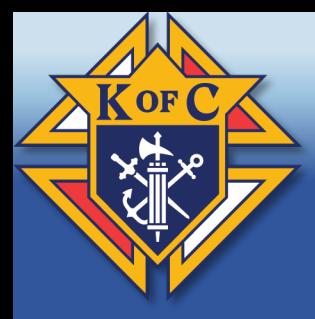

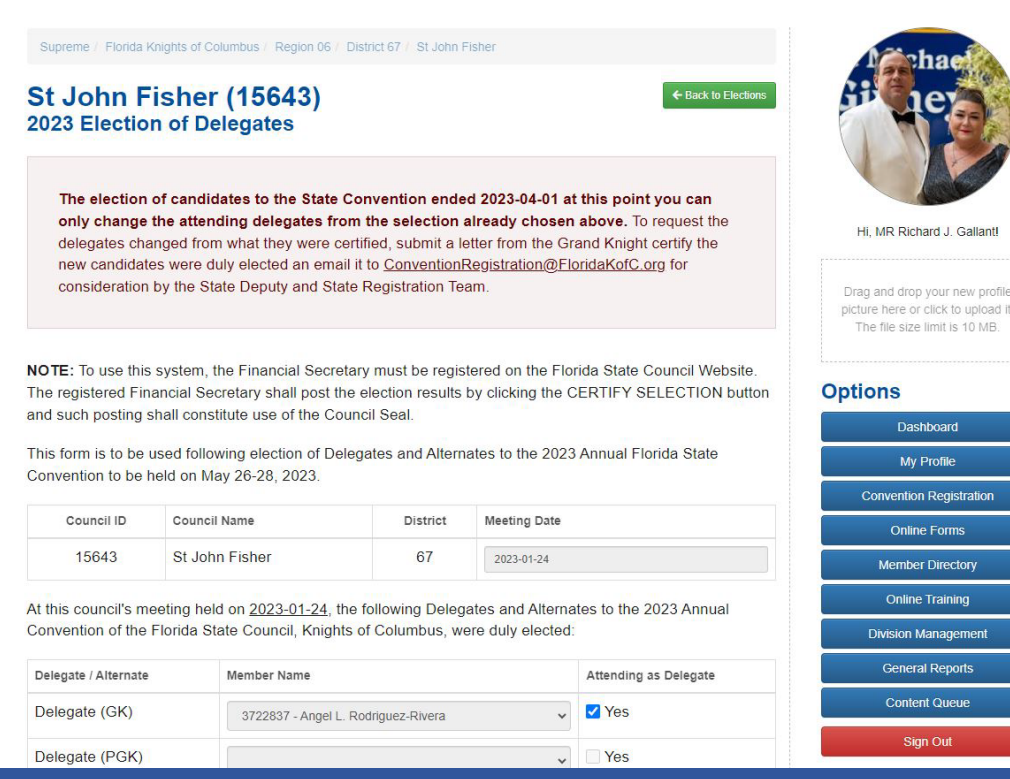

After April 1, 2024, this will be the notice you will see. This year edits WILL REQUIRE State Deputy approval!!! NO EXCEPTIONS!!!

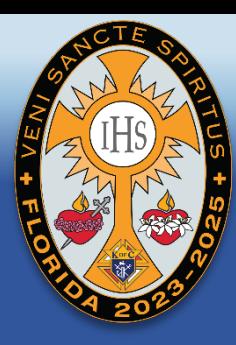

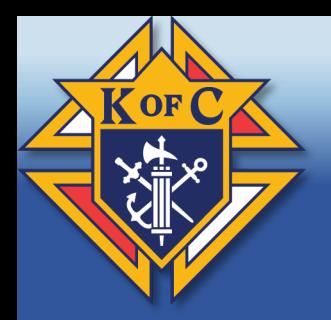

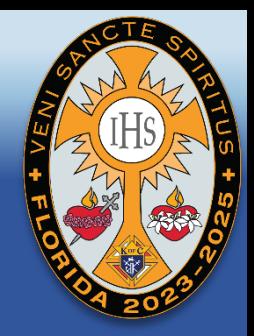

# Questions about the Election of Delegates Process

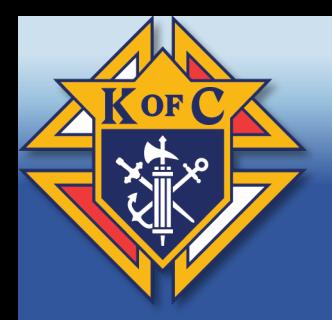

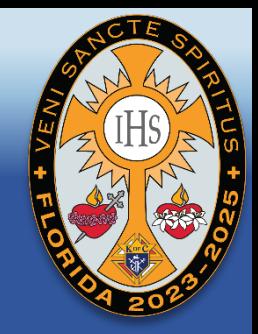

# 2024 Florida State Council State Convention Registration UPDATE

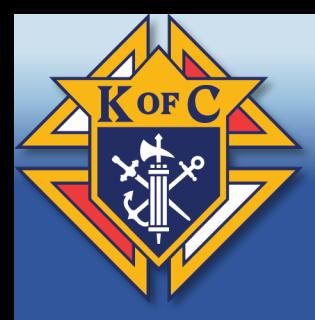

#### **Convention Registration** Register for state conventions quickly and easily. Available Conventions Convention Year Register 2024 Convention Register Now Hi, MR Richard J. Gallant! Drag and drop your new profile picture here or click to upload it. The file size limit is 10 MB. **Options** Dashboard My Profile **Convention Registration Online Forms Member Directory Online Training Division Management General Reports Content Queue** Sign Out

Updated Convention Registration Screen Only the current years convention is listed Past conventions are hidden from view.

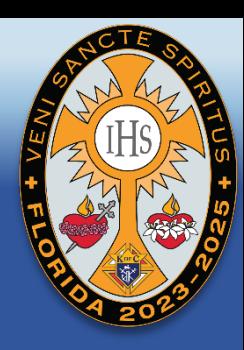

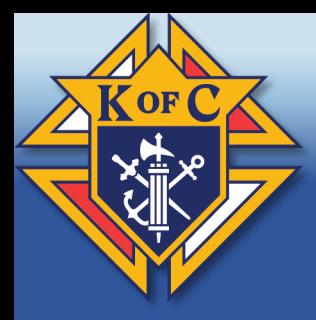

#### **Convention Registration**

Complete or update your registration using the form below.

#### **Step 1: Verify Your Information**

Let's start by verifying the information we have on file for you. Update your information by modifying the information below and choosing your organizational role if more than one is available to you.

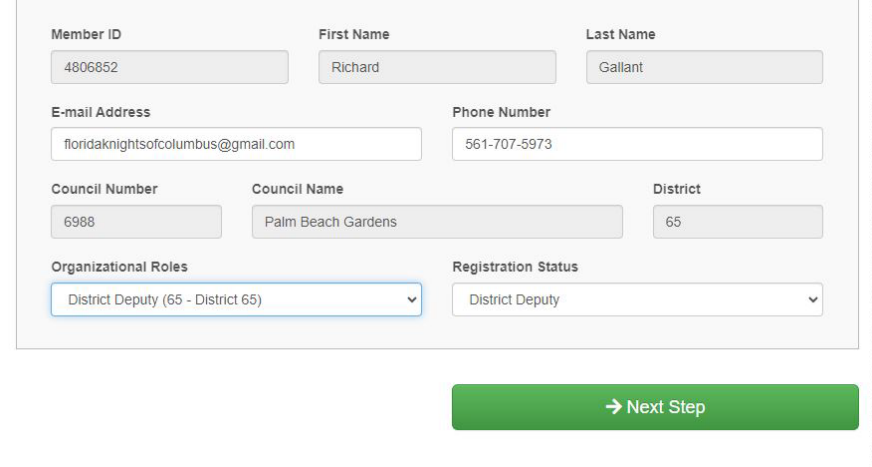

This is Step 1. Only the information in white can be edited from this screen. Organizational Roles can be changed but delegates must select Delegate Exceptions email me at ConventionRegistration@FloridaKofC.org

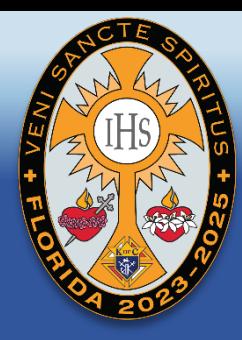

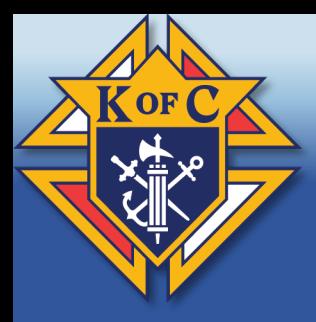

#### **Convention Registration**

Complete or update your registration using the form below.

#### Step 2: Tell Us Who Is Coming

Next, provide the information below for any guests that you will be bringing with you. This includes your spouse. All children must be enter separately. A member ID number is not required for each guest. Additionally, indicate which guest is your spouse.

#### Will your spouse be attending?

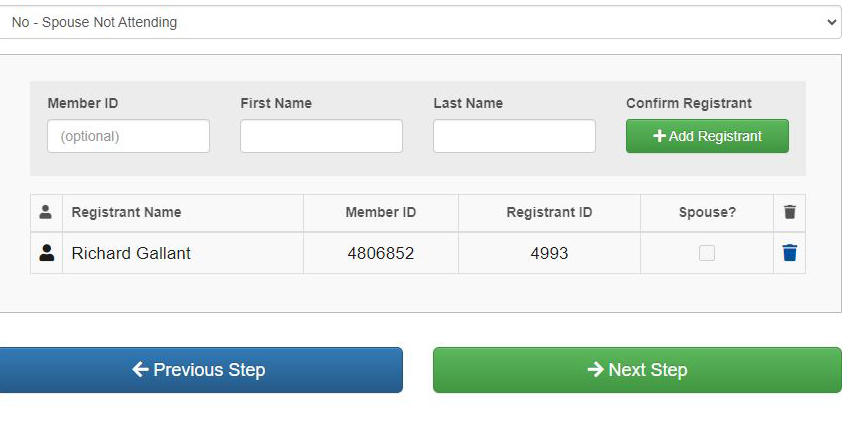

#### Step 2 – Adding your spouse

You must select if your spouse is attending. You are required to add her name. If only bringing other non spouse Add there names here.

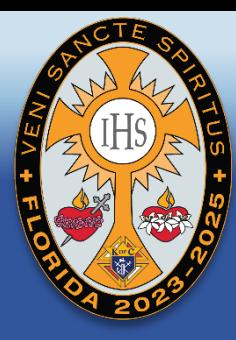

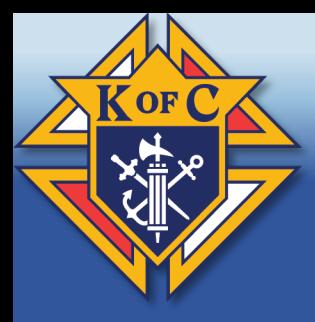

#### **Convention Registration**

Complete or update your registration using the form below.

#### Step 2: Tell Us Who Is Coming

Next, provide the information below for any guests that you will be bringing with you. This includes your spouse. All children must be enter separately. A member ID number is not required for each guest. Additionally, indicate which guest is your spouse.

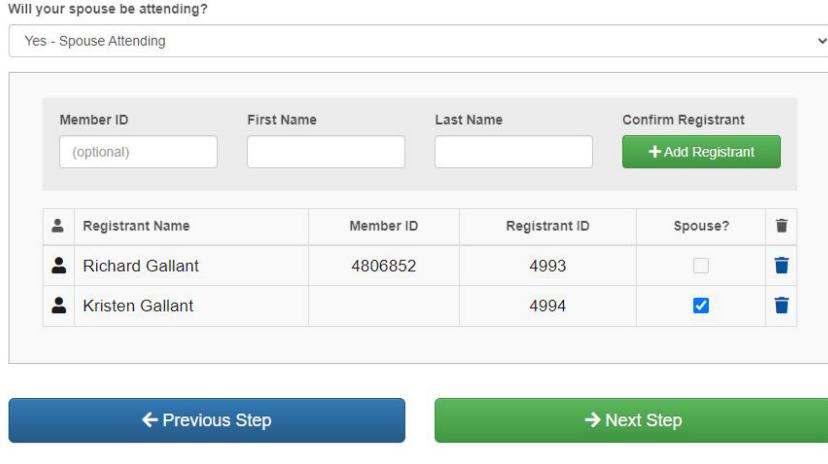

#### Step 2 After adding the wife and/or girlfriend

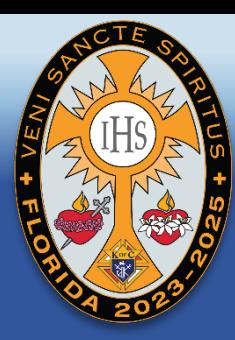

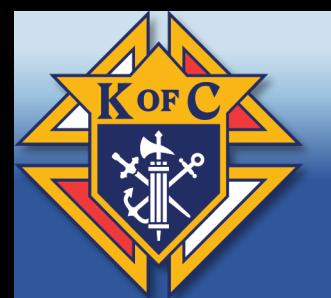

### **Knights of Columbus**<sup>®</sup> **Florida State Council**

#### **Convention Registration**

Complete or update your registration using the form below.

#### **Step 3: Choose Your Options**

Now, choose the items and events for each attendee, including yourself below. Available options will depend on the primary registrants status. Pizza Party attendees shall be under the age of 18. If you are attending the banquet, DO NOT FORGET YOUR SPOUSE!

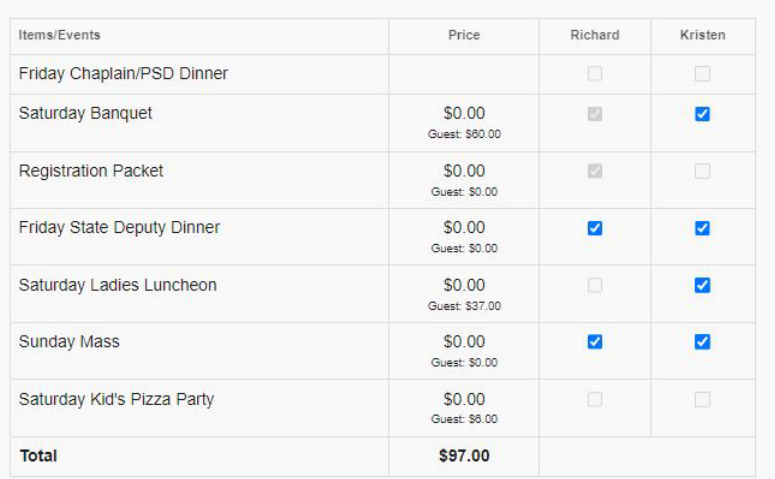

#### **Payments**

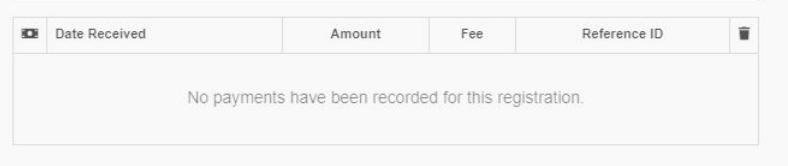

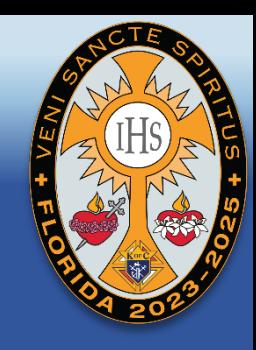

Step 3 – Choose Your Options Greyed out boxes cannot be selected Don't forget your spouse (Ed) New for this year… You can only choose the Saturday Banquet Or the Saturday Kid's Pizza Party Not Both (Yes, people did it last year!)

Total amount due will appear at the Bottom.

Any previous payment made will appear In the Payments box.

 $\rightarrow$  Next Step

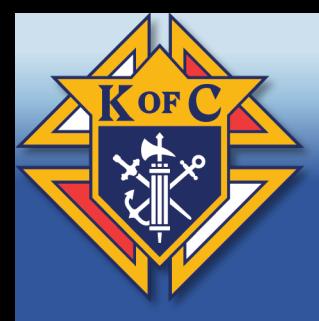

#### **Convention Registration**

Complete or update your registration using the form below.

#### **Step 4: Additional Options**

Next, set any additional options you need for this convention

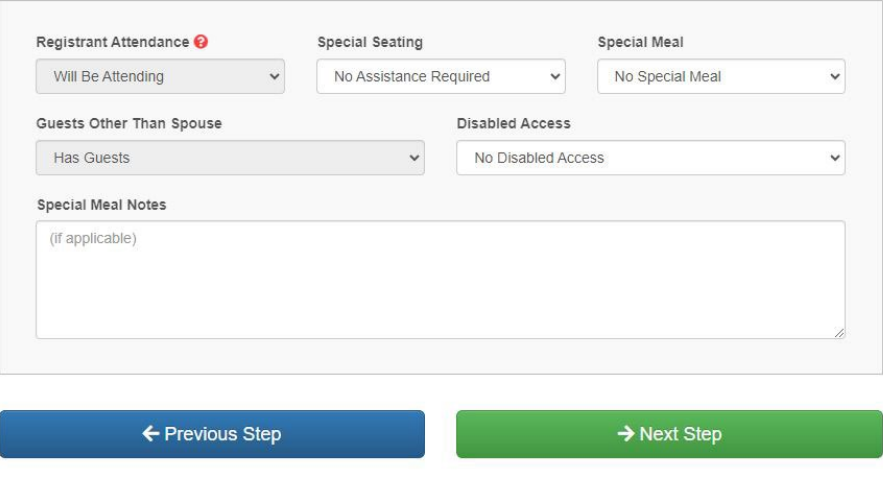

If someone wants to cancel after they register, change Registrant Attendance Box from "Will be Attending" to "Will not be Attending"

This step is where other selections can be made.

If a delegate is not attending the banquet. Add a note in the Special Meal Notes The Saturday Banquet is part of the convention and WILL BE DEDUCTED FROM THE PER DIEM WHETHER ONE ATTENDS OR NOT. NO EXCEPTIONS!!!

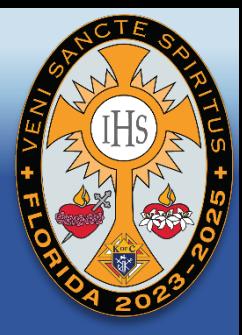

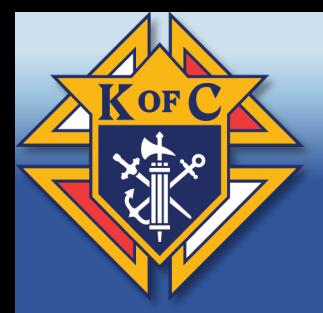

#### **Convention Registration**

Complete or update your registration using the form below.

#### **Step 5: Table Reservations**

Now, it's time to reserve your seating at the events where seat reservations are necessary.

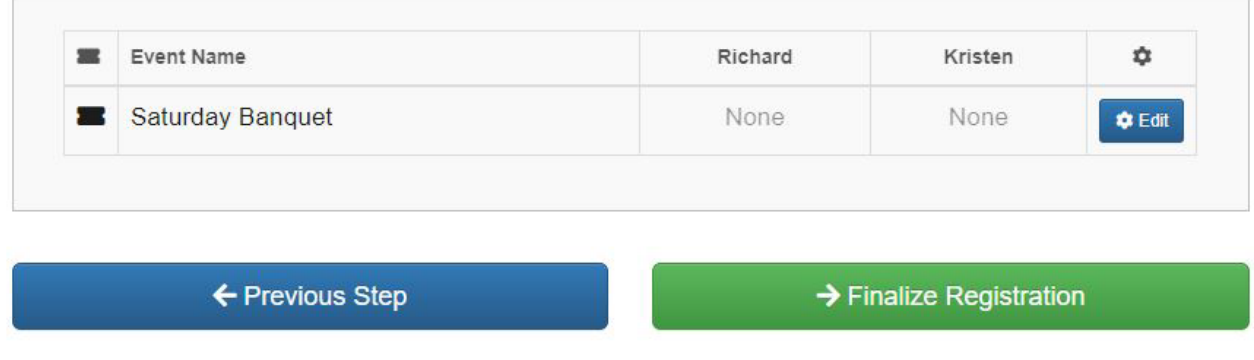

Step 5 – Table Reservations Change for this year..

You have to sit at the same table as your spouse. (Yes, that happened too) The process has been updated so, in theory, if you register yourself and later Your spouse, the system recognizes you are already at the table is only one seat Remains. Click Edit to select the table you wish to sit at.

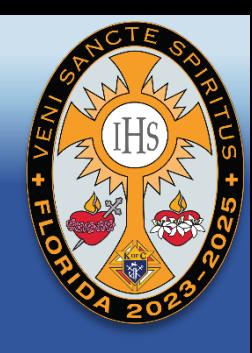

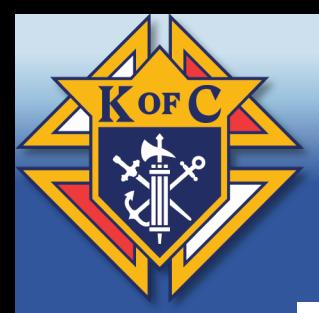

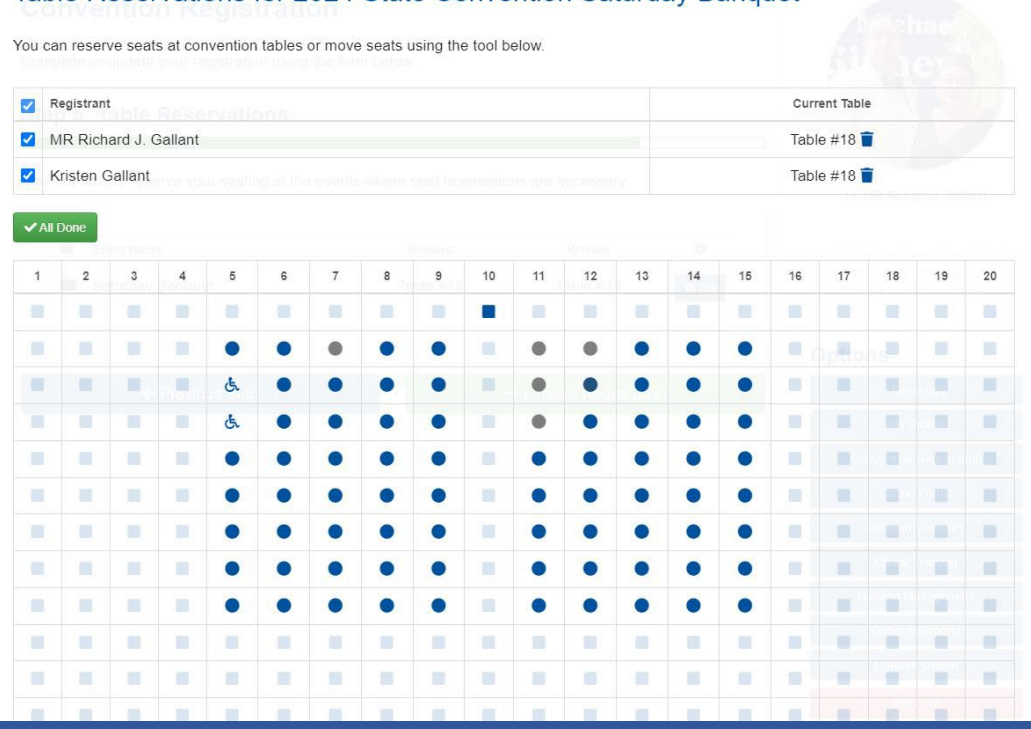

#### Table Reservations for 2024 State Convention Saturday Banquet

Select your table from this screen. You can only select the Round Blue Tables! If "Special Seating" is selected from Step 4, the handicap tables can be selected. The system is now set to require you and your spouse sit at the same table.

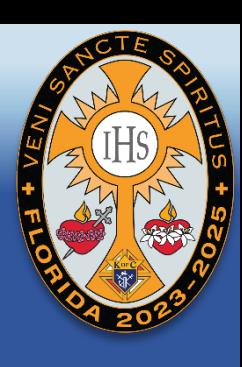

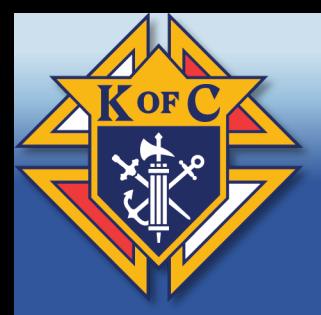

#### **Convention Registration**

Complete or update your registration using the form below.

#### **Step 5: Table Reservations**

Now, it's time to reserve your seating at the events where seat reservations are necessary.

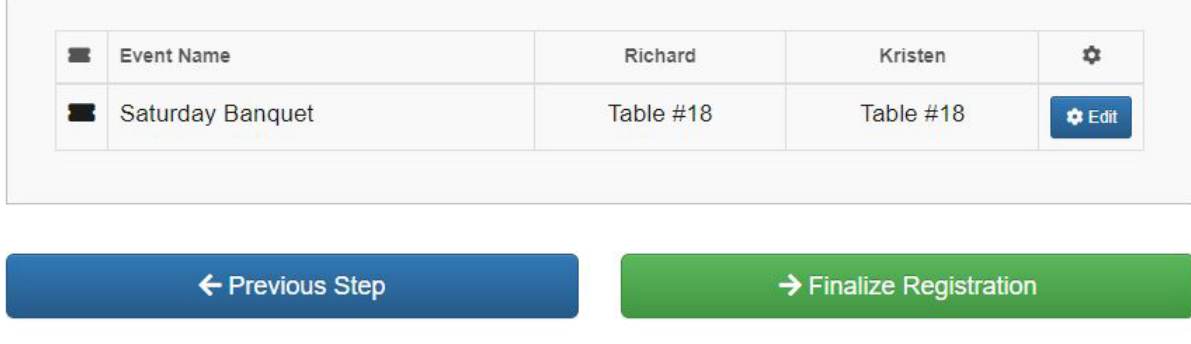

### Step 5 - Table Reservations completion screen Verify the table is selected.

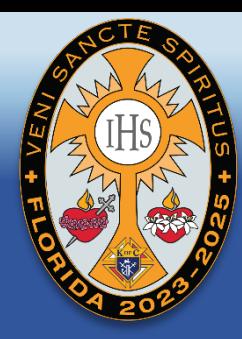

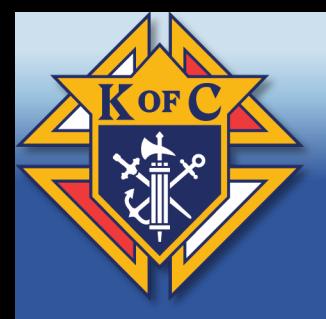

#### **Convention Registration**

Complete or update your registration using the form below.

#### **Step 6: Finalize & Make Payment**

Finally, it's time to submit your registration and pay for any amount due. Please note that your registration is not complete wuthout payment. Incomplete registrations will be deleted shortly after the registration deadline.

Your balance is \$97.00. Please click on the button to the right to pay online now. Your registration for the convention is on file, but your registration will not be finalized until payment is made in full and your balance due is zero.

← Previous Step

**Make Payment** 

**√** All Done

Step 6 – Finalize & Make Payment

Click the box that says Make Payment. The FSC uses PayPal.

Payment button takes you to PayPal's website.

If you wish not to use PayPal email [StateConvention@FloridaKofC.org](mailto:StateConvention@FloridaKofC.org) The State Deputy is the ONLY PERSON who can grant ANY exceptions to pay outside Of PayPal.

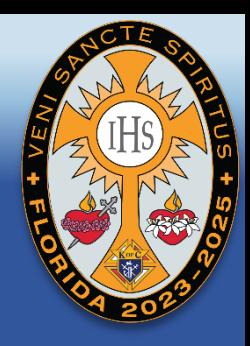

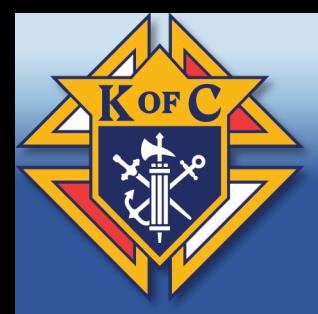

Convention Registration Complete > Inbox  $\times$ 

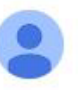

Florida K of C Website <no-reply@floridakofc.org> to me  $\star$ 

#### **Convention Registration Complete**

Your registration for the convention has been completed.

Registration ID: 3823 Date/Time Completed: 11/29/2023 9:49:08 AM

To view the details of your registration, a copy of your receipt can be found here.

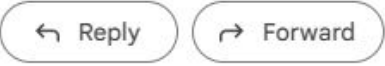

The registrant will receive an email confirming their registration.

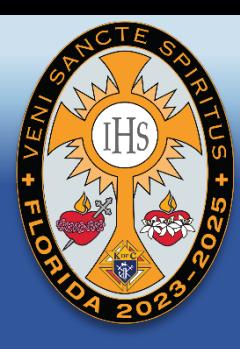

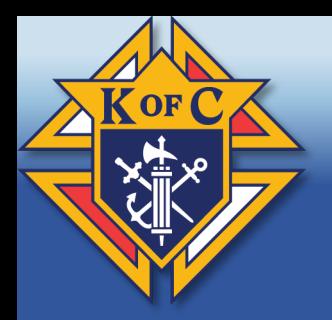

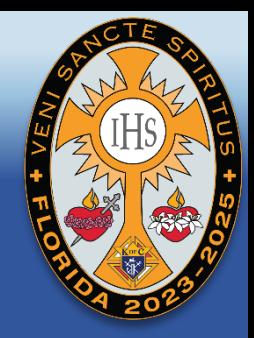

# Questions about the Convention Registration Process